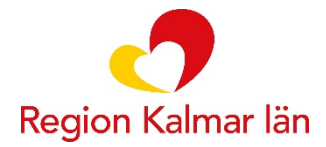

## **LATHUND Bokningssystem KTC**

**Kort beskrivning av hur bokningssystemet fungerar på KTC.**

## **Boka resurs**

- Logga in i bokningssystemet.
- Välj vilket KTC i regionen du vill boka på.
- Nästa steg blir att välja vilken tjänst du vill boka. Utbudet kan skilja mellan olika KTC då allt inte finns på samtliga orter.
- När du valt tjänst kommer material och lokaler visas och en kalendervy med bokningsmöjlighet finns längst ned på sidan.
- För att boka ledig tid klickar du på den tiden som då ändrar färg. När du är nöjd klickar du på "Boka". Du får då en sammanställning som du godkänner genom att klicka "Boka" igen.
- Ett mejl skickas till den angivna epost-adressen med bekräftelse.

## **Avboka resurs**

- När du loggat in på ditt konto väljer du "Bokningar" i listan till vänster.
- Här ser du en lista på dina aktuella bokningar och du kan avboka genom att klicka på "Avboka".

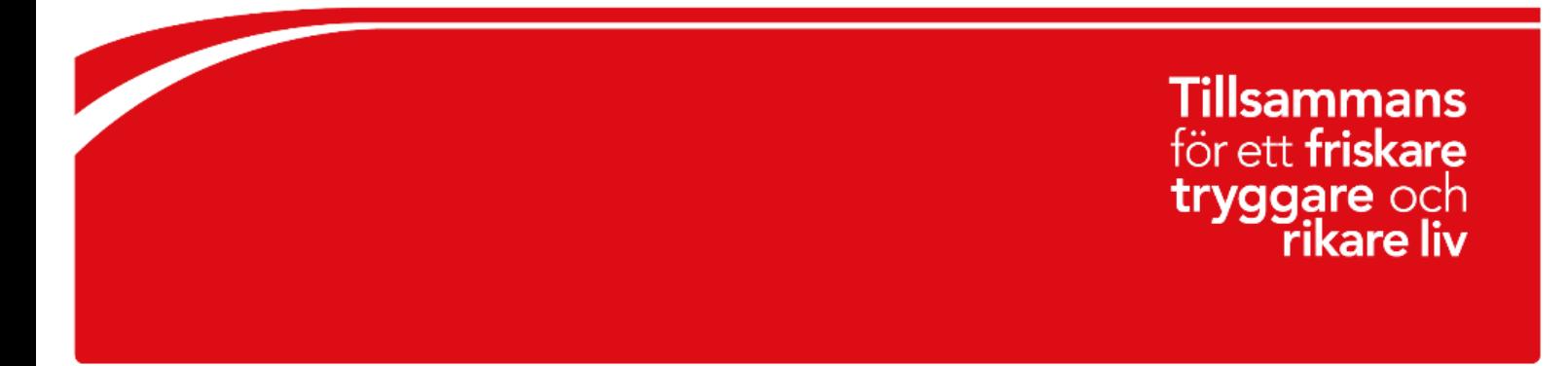

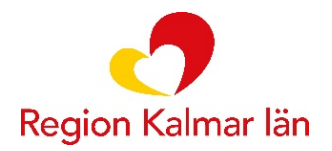

## **Bildillustration**

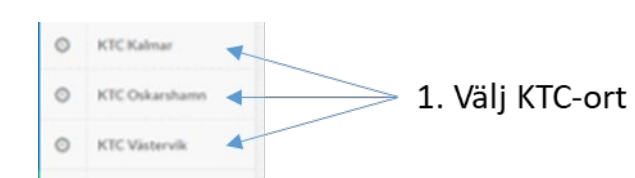

Välj vilken tjänst du vill boka

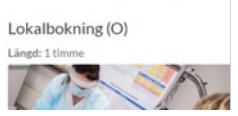

2. Välj vilken tjänst som ska bokas

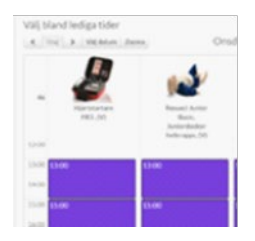

3a. Visa kalenderöversikt med bokningsbara tider för flera tjänster

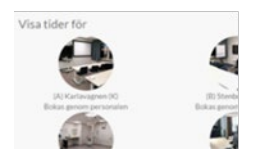

3b. Visa tider för specifik tjänst

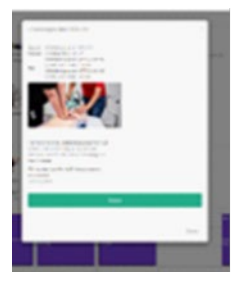

4. Boka valda tjänster

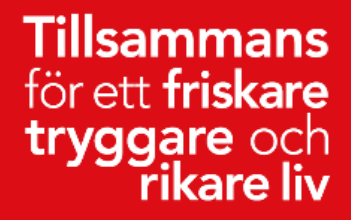